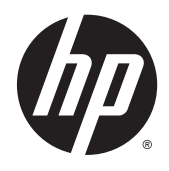

HP:n 86,4 cm / 34 tuuman kaarevat näytöt Käyttöopas

© 2015 Hewlett-Packard Development Company, L.P.

HDMI, HDMI-logo ja High-Definition Multimedia Interface ovat HDMI Licensing LLC:n tavaramerkkejä tai rekisteröityjä tavaramerkkejä. Microsoft ja Windows ovat Microsoft-konsernin Yhdysvalloissa rekisteröimiä tavaramerkkejä.

Näitä tietoja voidaan muuttaa ilman erillistä ilmoitusta. Kaikki HP-tuotteita ja -palveluja koskevat takuut on esitetty tuote- ja palvelukohtaisesti toimitettavassa takuuilmoituksessa. Mikään tässä mainittu ei muodosta kattavampaa lisätakuuta. HP ei vastaa tässä oppaassa esiintyvistä mahdollisista teknisistä tai toimituksellisista virheistä tai puutteista.

Toinen painos: Helmikuu 2015

Ensimmäinen painos: Marraskuu 2014

Oppaan osanumero: 797564-352

#### **Tietoja tästä oppaasta**

Tässä oppaassa on tietoja näytön ominaisuuksista, näytön asetusten tekemisestä sekä ohjelmiston käyttämisestä ja teknisistä tiedoista.

**VAROITUS!** Tällä tavalla merkitty teksti tarkoittaa, että ohjeiden noudattamatta jättämisestä saattaa koitua vahinkoja tai jopa hengenvaara.

**HUOMIO:** Tällä tavalla merkitty teksti tarkoittaa, että ohjeiden noudattamatta jättäminen saattaa vahingoittaa laitteistoa tai johtaa tietojen menetykseen.

**WIGMAUTUS:** Tällä tavalla merkitty teksti tarkoittaa, että kyseessä ovat tärkeät lisätiedot.

**VIHJE:** Tällä tavalla erotetussa tekstissä on hyödyllisiä vihjeitä.

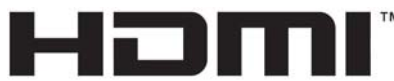

HIGH-DEFINITION MULTIMEDIA INTERFACE

Tämä tuote sisältää HDMI-tekniikkaa.

# Sisällysluettelo

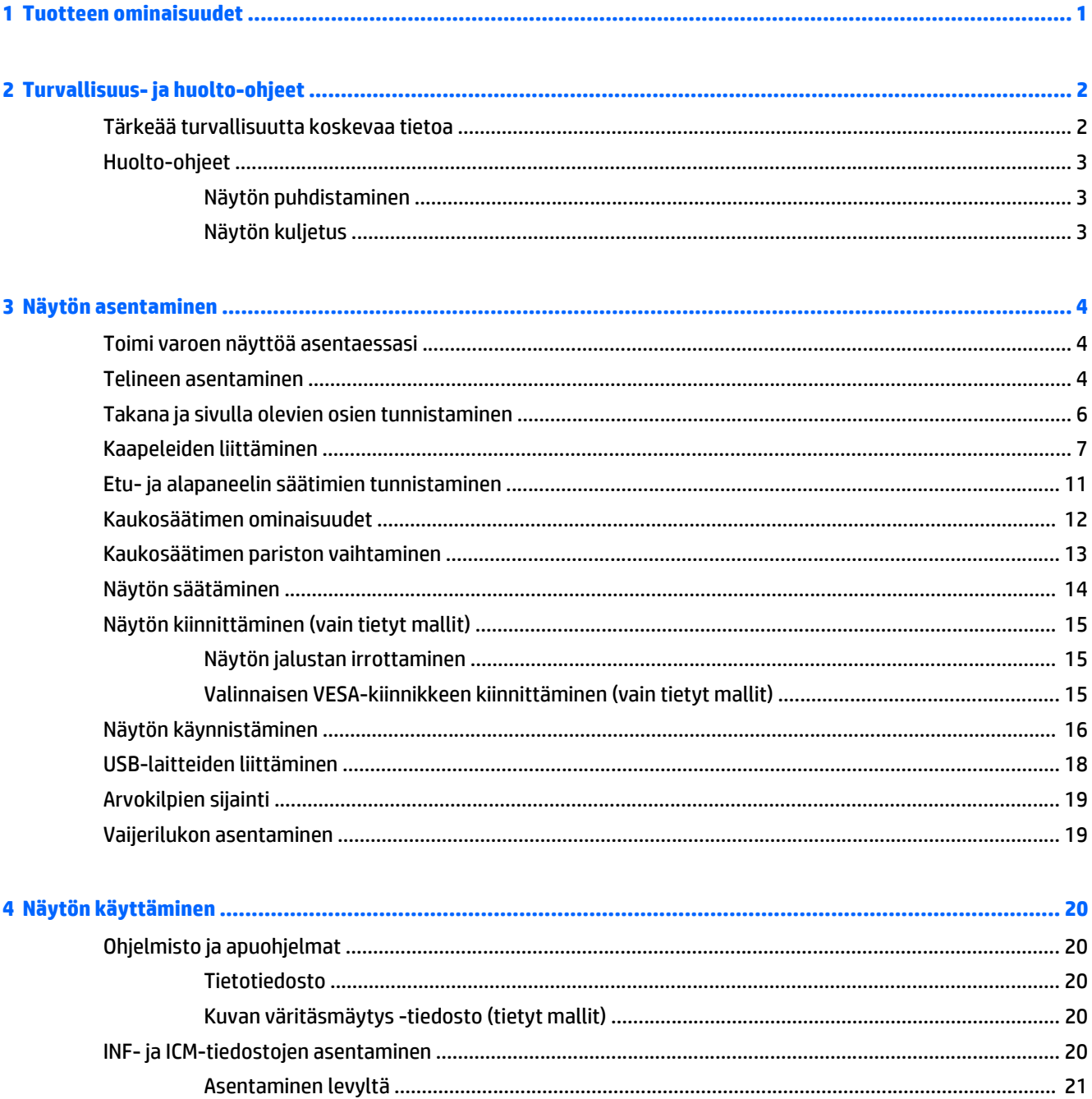

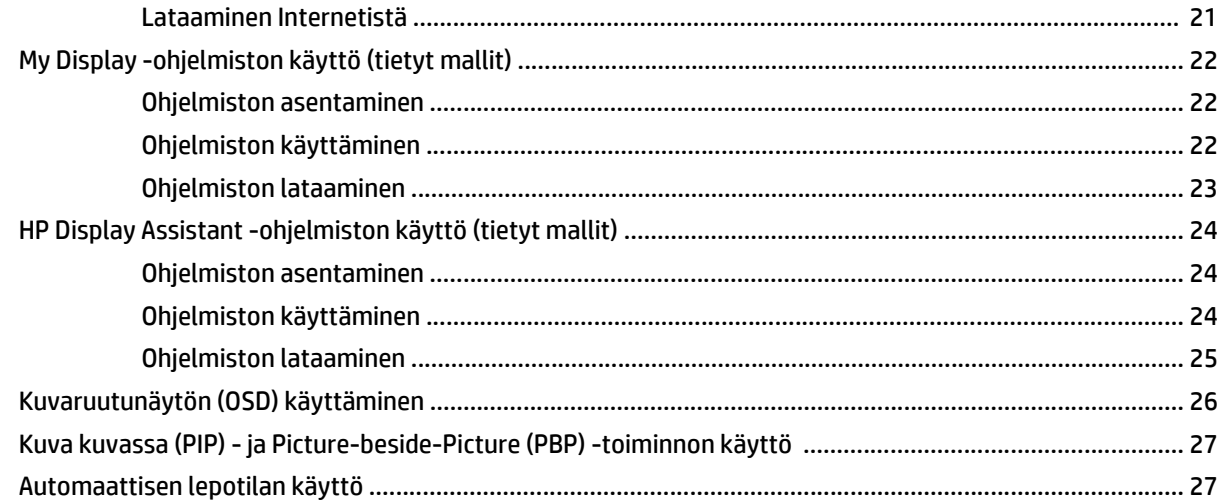

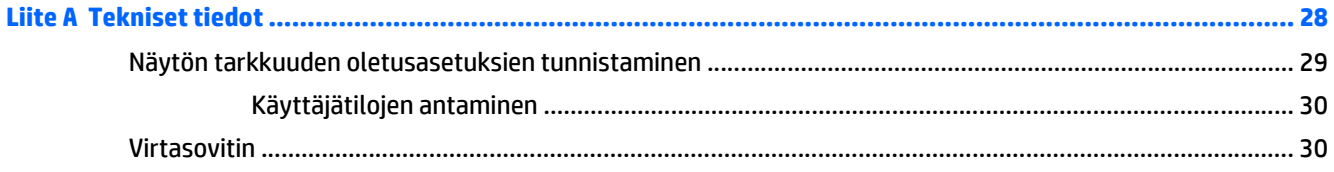

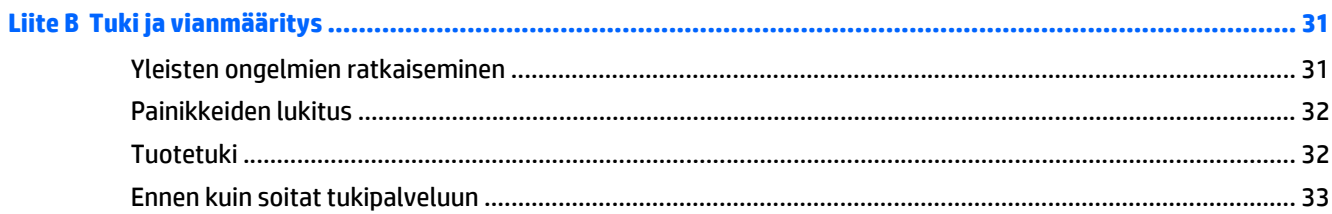

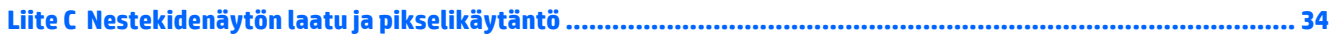

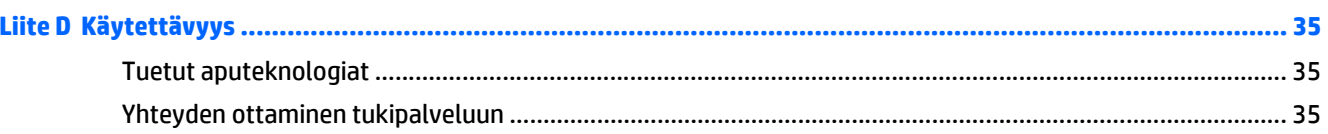

# <span id="page-6-0"></span>**1 Tuotteen ominaisuudet**

Näytön ominaisuudet ovat seuraavat:

- 86,4 cm:n (34 tuuman) kulmittainen kuva-ala, 3440 x 1440 kuvapisteen WQHD-näyttötarkkuus sekä täyden näytön tuki pienemmille näyttötarkkuuksille
- Valodiodeilla (LED) taustavalaistussa näytössä on PVA+-aktiivimatriisipaneeli.
- Laajan katselukulman tekniikka ja 3000r (3000 mm) kaarre tarjoavat mukaansatempaavan katseluelämyksen parannetun näkökentän, tehostetun oheislaitteiden luettavuuden ja parempien näköhavaintojen ansiosta
- Yksi HDMI- ja yksi MHL/HDMI-videosisääntulo
- DisplayPort-videosisääntulo
- Kuva kuvassa -toiminto mahdollistaa DisplayPort- ja HDMI-syötteen katselun pienessä kakkosikkunassa tai rinnakkain pääikkunan kanssa
- DTS-tekniikkaan perustuvat sisäänrakennetut 6 watin kaiuttimet tarjoavat huippuluokan äänikokemuksen
- Äänilähtöliitäntä (kuulokkeet)
- **Kaukosäädin**
- OSD-näytön monikieliset säädöt on helppo tehdä ja optimoida niiden avulla näyttökuva
- My Display-ohjelmisto tai HP Display Assistant -ohjelmisto, (mallista riippuen) toimitetaan näytön asetusten säätämistä varten
- Voidaan kallistaa
- Plug and play -toiminnot (edellyttää käyttöjärjestelmäsi tukea)
- Digitaalisen teräväpiirtosisällön suojaus (HDCP) digitaalisessa tulossa
- Ohjelmiston ja ohjeet sisältävä levy, jossa on myös näytön laiteohjaimet ja tuotteen ohjeet
- VESA-kiinnike näytön kiinnittämiseksi seinäkiinnittimeen tai kääntövarteen (vain tietyissä malleissa)
- USB 3.0-keskitin, jossa on yksi laitteesta lähtevä ja kaksi tulevaa BC1.2-porttia (tiettyjen älypuhelimien ja taulutietokoneiden lataamiseen)

**HUOMAUTUS:** Saat tietoja turvallisuudesta ja viranomaisten ilmoituksista lukemalla *Tuotetta koskevat ilmoitukset* CD-levyltä (jos toimitettu tuotteen mukana) tai ohjepaketista. Etsi päivityksiä tuotteen käyttöoppaaseen siirtymällä kohtaan<http://www.hp.com/support>ja valitsemalla oman maasi. Valitse **Ohjaimet ja lataukset** ja toimi näyttöön tulevien ohjeiden mukaan.

# <span id="page-7-0"></span>**2 Turvallisuus- ja huolto-ohjeet**

### **Tärkeää turvallisuutta koskevaa tietoa**

Näytön mukana tulee virtajohto. Jos käytät toista johtoa, käytä vain tämän näytön kanssa yhteensopivaa virtalähdettä ja liitäntää. Saat lisätietoja näyttöön sopivasta virtajohtosarjasta *Tuotetta koskevat ilmoitukset* -levykkeeltä, jos sellainen toimitetaan tuotteen mukana, tai ohjepakkauksesta.

**VAROITUS!** Voit vähentää sähköiskun tai laitteen vahingoittumisen vaaraa toimimalla seuraavasti:

- Kytke virtajohto pistorasiaan, johon on aina vaivaton pääsy.
- Katkaise virta näytöstä irrottamalla virtajohto pistorasiasta.

• Jos tietokoneen mukana toimitettiin virtajohto, jossa on 3-nastainen liitin, kytke se maadoitettuun 3 nastaiseen pistorasiaan. Älä poista virtajohdon maadoituspiikkiä käytöstä esimerkiksi käyttämällä kaksipiikkistä sovitinta. Maadoitusnasta on tärkeä turvaominaisuus.

Oman turvallisuutesi vuoksi, älä aseta mitään virtajohtojen ja -kaapeleiden päälle. Sijoita johdot ja kaapelit niin, ettei kukaan kompastu niihin tai astu niiden päälle vahingossa. Älä vedä johdoista tai kaapeleista. Kun irrotat johdon tai kaapelin pistorasiasta, tartu johdon pistokkeeseen.

Lue *Turvallisen ja mukavan työympäristön opas* vakavien vammojen välttämiseksi. Siinä käsitellään työaseman oikeaa asennustapaa, oikeaa istuma-asentoa sekä tietokoneen käyttäjän terveyttä ja työtapoja, ja annetaan tärkeitä sähköturvallisuuteen ja mekaaniseen turvallisuuteen liittyviä tietoja. Voit ladata tämän oppaan osoitteesta [http://www.hp.com/ergo.](http://www.hp.com/ergo)

**HUOMIO:** Näytön ja myös tietokoneen suojaamiseksi on hyvä kytkeä kaikki tietokoneen ja sen oheislaitteiden (esim. näyttö, tulostin, skanneri) virtajohdot ylijännitteeltä suojaavaan laitteeseen, kuten virtakiskoon tai UPS-laitteeseen (Uninterruptible Power Supply). Kaikki virtakiskot eivät toimi ylijännitesuojana; tämän ominaisuuden pitää olla erikseen merkitty virtakiskon ominaisuuksiin. Käytä sellaista virtakiskoa, jonka valmistaja tarjoaa laitteiston korvaavan takuun siltä varalta, että ylijännitesuojaus pettää.

Käytä asianmukaisia ja oikean kokoisia huonekaluja, jotka ovat riittävän tukevia HP:n LCD-näytön tueksi.

**VAROITUS!** Väärin (esim. lipaston, kirjahyllyn, hyllyn, liian pienen pöydän, kaiuttimien, laatikoiden tai kärryjen päälle) sijoitetut LCD-näytöt saattavat kaatua ja aiheuttaa loukkaantumisen.

Ohjaa nestekidenäyttöön kytketyt johdot ja kaapelit siten, että niihin ei kohdistu vetoa eikä niihin voi jäädä kiinni tai kompastua.

**HUOMAUTUS:** Tämä tuote sopii viihdekäyttöön. Harkitse näytön asettamista hallitun valon ympäristöön välttääksesi ympärillä olevasta valosta ja kirkkaista pinnoista johtuvia häiriöitä, jotka saattavat aiheuttaa heijastuksia näyttöön.

### <span id="page-8-0"></span>**Huolto-ohjeet**

Voit parantaa näytön suoritustasoa ja pidentää sen käyttöikää seuraavasti:

- Älä avaa näytön koteloa tai yritä korjata tuotetta itse. Muuta vain niitä säätöjä, jotka mainitaan käyttöohjeissa. Jos näyttö ei toimi kunnolla, tai se on pudonnut tai vaurioitunut, ota yhteyttä valtuutettuun HP-jälleenmyyjään tai -huoltoon.
- Käytä vain näytölle tarkoitettua virtalähdettä ja liitäntää, jotka on mainittu laitekilvessä näytön takaosassa.
- Varmista, ettei pistorasiaan kiinnitettyjen laitteiden kokonaisampeeriluku ylitä pistorasian suurinta ampeerilukua ja ettei johtoon kiinnitettyjen laitteiden kokonaisampeeriluku ylitä johdon suurinta ampeerilukua. Katso sähkökilvestä kunkin laitteen ampeeriluvut (AMPS tai A).
- Aseta näyttö sellaiseen paikkaan, että pistorasia on lähellä ja helposti tavoitettavissa. Kun irrotat näytön pistorasiasta, pidä kunnolla kiinni virtajohdon pistokkeesta. Älä koskaan irrota näyttöä johdosta vetämällä.
- Sammuta näyttö silloin, kun sitä ei käytetä. Voit pidentää näytön käyttöikää huomattavasti käyttämällä näytönsäästäjää ja katkaisemalla virran silloin, kun näyttöä ei käytetä.

**W** HUOMAUTUS: HP:n takuu ei kata näyttöjä, joissa kuva on palanut kiinni.

- Kotelossa olevat aukot ovat tuuletusta varten. Näitä aukkoja ei saa tukkia tai peittää. Älä koskaan työnnä mitään esineitä sisään näistä aukoista.
- Älä pudota näyttöä, äläkä aseta sitä epävakaalle alustalle.
- Älä aseta mitään virtajohdon päälle. Älä astu virtajohdon päälle.
- Aseta näyttö hyvin ilmastoituun paikkaan, pois voimakkaasta valosta. Vältä kuumuutta ja kosteutta.
- Kun irrotat näytön telineestä, aseta näyttö pehmeälle alustalle, jotta se ei naarmuunnu tai rikkoudu.

#### **Näytön puhdistaminen**

- **1.** Katkaise virta näytöstä ja irrota liitäntäjohto laitteen takaosasta.
- **2.** Pyyhi pölyt näytön kuvaruudulta ja kotelosta pehmeällä ja puhtaalla antistaattisella liinalla.
- **3.** Poista pinttynyt lika seoksella, jossa on 50 % vettä ja 50 % isopropyylialkoholia.

**HUOMIO:** Ruiskuta liinalle puhdistusainetta ja pyyhi näytön pinta varovasti kostealla liinalla. Älä koskaan ruiskuta puhdistusainetta suoraan näytön pinnalle. Se voi valua etulevyn taakse ja vahingoittaa näytön sähköisiä osia.

**HUOMIO:** Älä koskaan puhdista näyttöä tai koteloa petrolipohjaisilla puhdistusaineilla, kuten bentseenillä, ohenteella tai muilla tulenaroilla aineilla. Tällaiset kemikaalit saattavat vahingoittaa näyttöä.

#### **Näytön kuljetus**

Säilytä näytön alkuperäinen pakkaus. Voit tarvita sitä myöhemmin, jos joudut kuljettamaan näyttöä.

## <span id="page-9-0"></span>**3 Näytön asentaminen**

Ennen kuin asennat näytön, varmista, että tietokoneen, näytön ja lisälaitteiden virta on katkaistu. Jatka tämän jälkeen seuraavien ohjeiden mukaan.

### **Toimi varoen näyttöä asentaessasi**

**HUOMIO:** Älä kosketa LCD-näytön pintaa käsitellessäsi näyttöä. Nestekidepaneelin painaminen voi aiheuttaa värien epätasaisuutta tai nestekiteiden joutumisen väärään asentoon. Jos näin käy, näyttö ei palaudu normaaliksi.

**HUOMIO:** Älä aseta näyttöä kuvaruutu alaspäin telinettä asennettaessa. Näyttöpaneelin kaarevuuteen kohdistuva kuormitus voi vahingoittaa paneelia, jos näyttö asetetaan ruutu alaspäin.

### **Telineen asentaminen**

- **VIHJE:** Harkitse näytön siirtämistä, sillä etulevy voi heijastaa häiritsevästi ympärillä olevaa valoa ja kirkkaita pintoja.
	- **1.** Nosta näyttö pakkauksesta ja aseta se ruutu *ylöspäin* tasaiselle alustalle, jolle on levitetty puhdas ja kuiva liina.

**HUOMIO:** Älä aseta näyttöä kuvaruutu alaspäin telinettä asennettaessa. Näyttöpaneelin kaarevuuteen kohdistuva kuormitus voi vahingoittaa paneelia, jos näyttö asetetaan ruutu alaspäin. **2.** Nosta näyttöpaneelin (1) alaosa ylös ja aseta jalusta näyttöpaneelin takana olevaan aukkoon, kunnes se napsahtaa paikalleen (2).

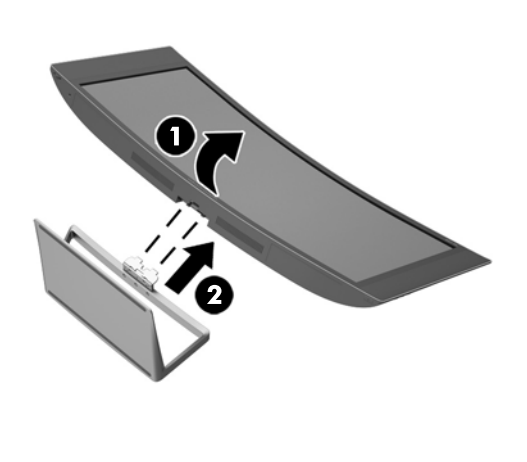

## <span id="page-11-0"></span>**Takana ja sivulla olevien osien tunnistaminen**

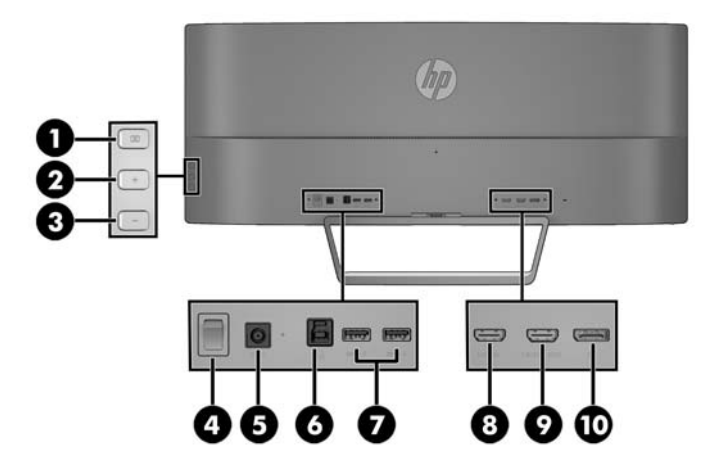

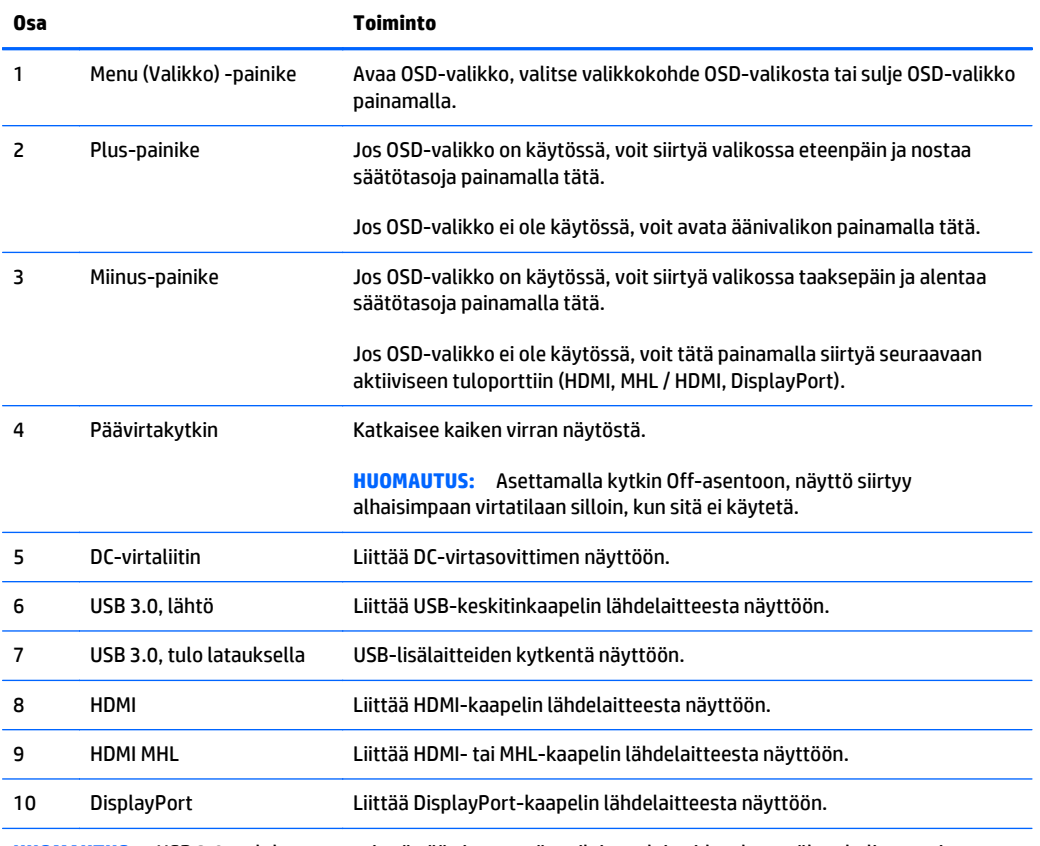

**HUOMAUTUS:** USB 3.0 -tulolatausportti syöttää virtaa myös erilaisten laitteiden, kuten älypuhelimen tai taulutietokoneen lataukseen myös silloin, kun näyttö on lepotilassa.

## <span id="page-12-0"></span>**Kaapeleiden liittäminen**

**HUOMAUTUS:** Näytön mukana toimitetaan tiettyjä kaapeleita. Kaikkia tässä osassa kuvattuja kaapeleita ei toimiteta näytön mukana.

- **1.** Sijoita näyttö sopivaan ja hyvin ilmastoituun paikkaan tietokoneen tai lähdelaitteen lähelle.
- **2.** Liitä videokaapeli(t).
	- **W** HUOMAUTUS: Näyttö määrittää automaattisesti, minkä tuloliitännän signaali on oikea. Syötteet voidaan valita painamalla sivupaneelin **Minus** (Miinus) -painiketta tai kuvaruutunäytön (OSD) kautta painamalla **Menu** (Valikko) -painiketta ja valitsemalla **Input Control** (Syötteen hallinta).
		- Kytke HDMI-kaapelin yksi pää näytön takana olevaan HDMI-porttiin ja toinen pää lähdelaitteen HDMI-porttiin.

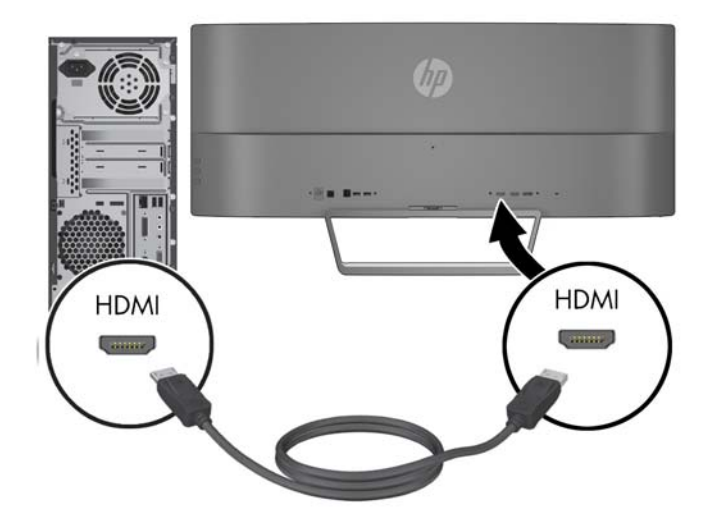

- Kytke MHL-kaapelin yksi pää näytön takana olevaan HDMI (MHL) -liittimeen ja toinen pää mikro-USB-liittimeen, joka sijaitsee MHL-yhteyttä käyttävässä lähdelaitteessa, kuten älypuhelimessa tai taulutietokoneessa, jotta voit suoratoistaa sisältöä mobiililaitteelta näytölle.
- **HUOMAUTUS:** MHL-yhteyden kuvatarkkuus määräytyy mobiililaitteen lähtötarkkuuden asettamien rajojen mukaan.
- **W HUOMAUTUS:** MHL-liitin lataa myös liitetyn MHL-mobiililaitteesi suoratoiston aikana.
- **HUOMAUTUS:** Voit myös yhdistää näytön HDMI MHL -portin ja HDMI-lähdelaitteen HDMI-kaapelin avulla. Portti tunnistetaan automaattisesti, jos liitetty laite on HDMI-laite tai MHL 2.0 -laite tai alempi.

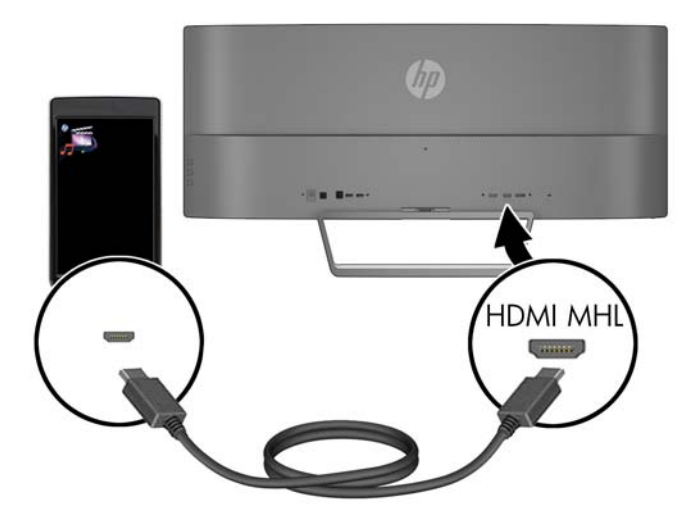

● Kytke DisplayPort-kaapelin yksi pää näytön takana olevaan DisplayPort-liittimeen ja toinen pää lähdelaitteen DisplayPort-liittimeen.

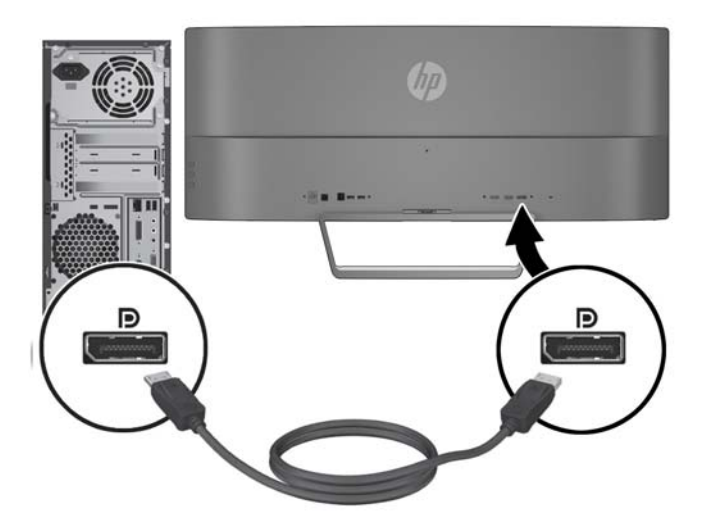

**3.** Kytke USB-lähtökaapelin yksi pää näytön takana olevaan USB-lähtöporttiin ja toinen pää lähdelaitteen USB-tuloporttiin.

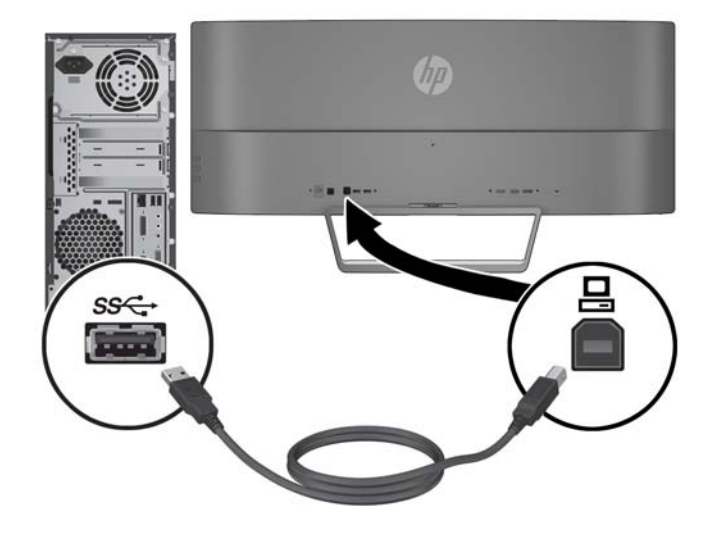

**4.** Liitä virtajohdon yksi pää virtalähteeseen (1) ja toinen pää maadoitettuun pistorasiaan (2). Liitä sitten virtalähteen johdon pyöreä pää näyttöön (3).

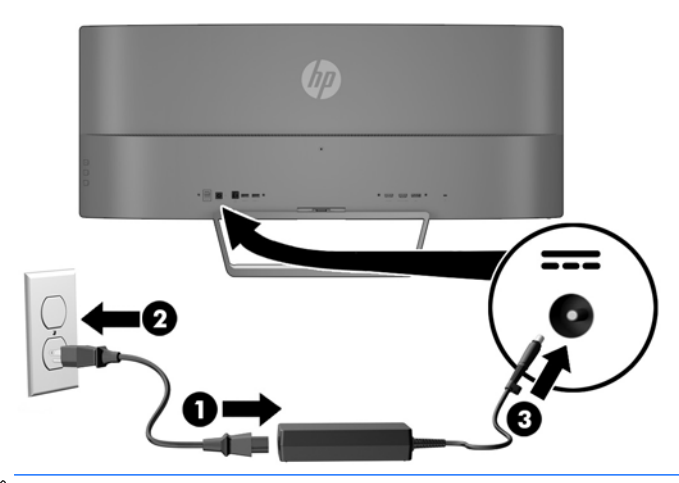

**W** HUOMAUTUS: Näytön takaosassa olevan päävirtakytkimen täytyy olla On-asennossa ennen kuin painat näytön etuosassa olevaa virtapainiketta.

A VAROITUS! Voit vähentää sähköiskun tai laitteen vahingoittumisen vaaraa toimimalla seuraavasti:

Älä poista virtajohdon maadoitusta. Maadoitus on tärkeä turvallisuuden kannalta.

Kytke virtajohto maadoitettuun pistorasiaan, johon on aina vaivaton pääsy.

Kytke koneesta virta pois irrottamalla virtajohto pistorasiasta.

Oman turvallisuutesi vuoksi, älä aseta mitään virtajohtojen ja -kaapeleiden päälle. Sijoita johdot ja kaapelit niin, ettei kukaan kompastu niihin tai astu niiden päälle vahingossa. Älä vedä johdoista tai kaapeleista. Kun irrotat johdon tai kaapelin pistorasiasta, tartu johdon pistokkeeseen.

## <span id="page-16-0"></span>**Etu- ja alapaneelin säätimien tunnistaminen**

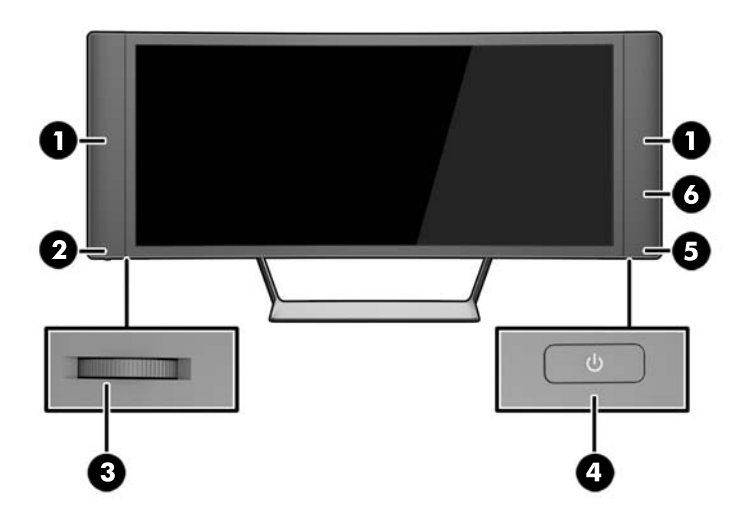

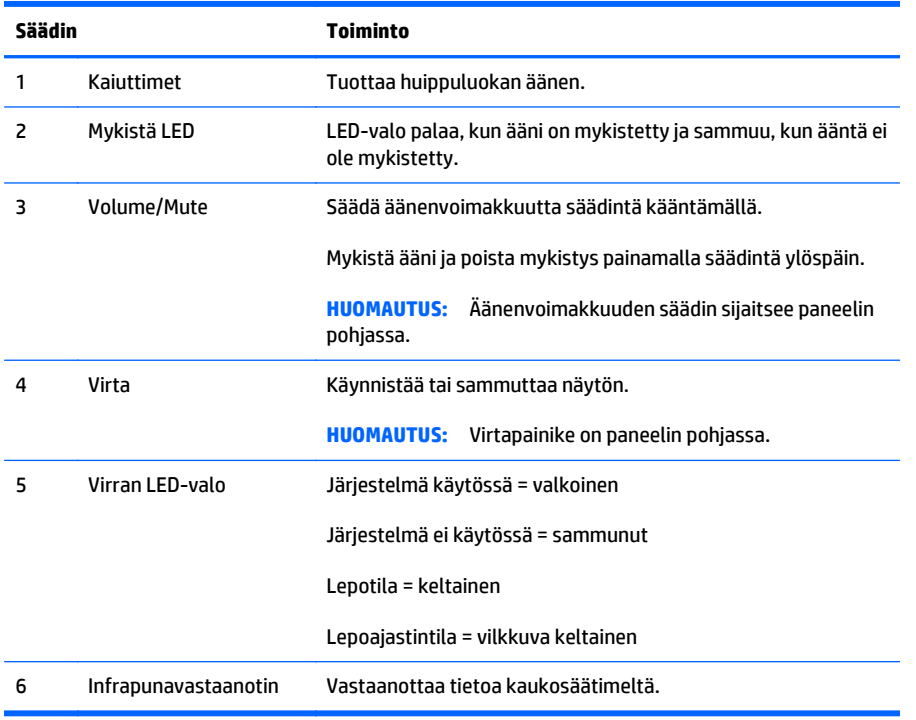

### <span id="page-17-0"></span>**Kaukosäätimen ominaisuudet**

Kaukosäädintä voidaan käyttää näytön kytkemiseen päälle tai pois päältä, säätöjen tekemiseen OSDvalikossa, äänenvoimakkuuden säätämiseen sekä kaiuttimien mykistykseen tai mykistyksen poistamiseen.

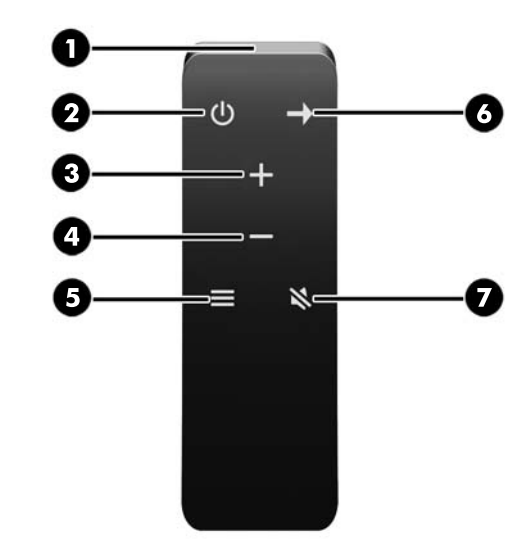

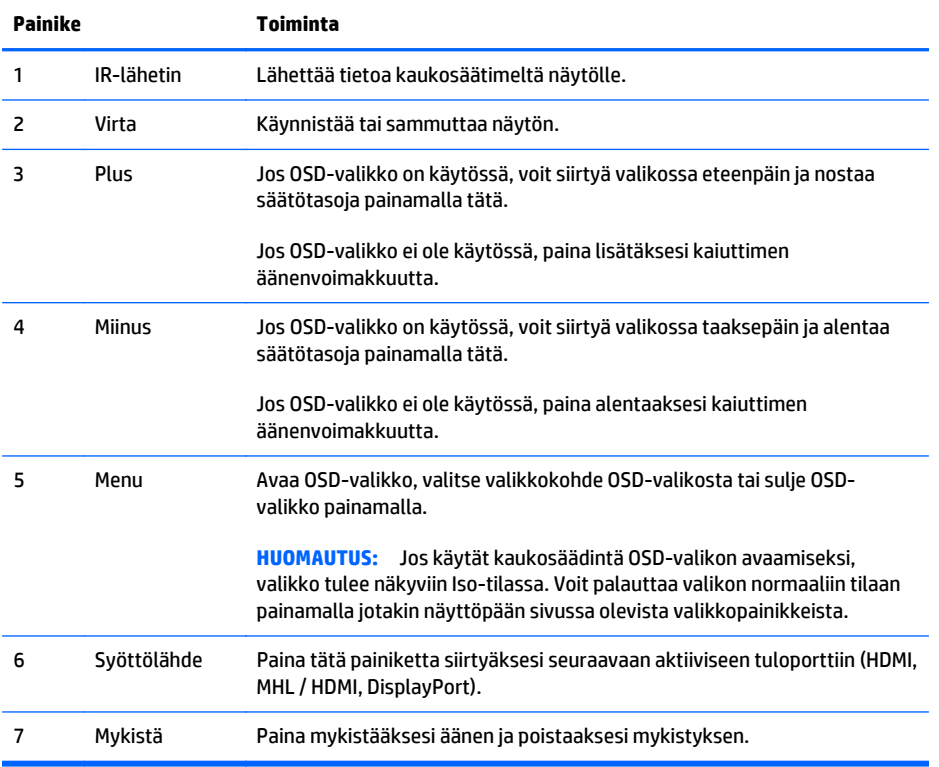

### <span id="page-18-0"></span>**Kaukosäätimen pariston vaihtaminen**

Kaukosäätimessä on CR2032-litiumnappiparisto.

**1.** Käännä paristolokeron suojaa vastapäivään, nosta se pois kaukosäätimestä (1) ja poista paristo lokerosta (2).

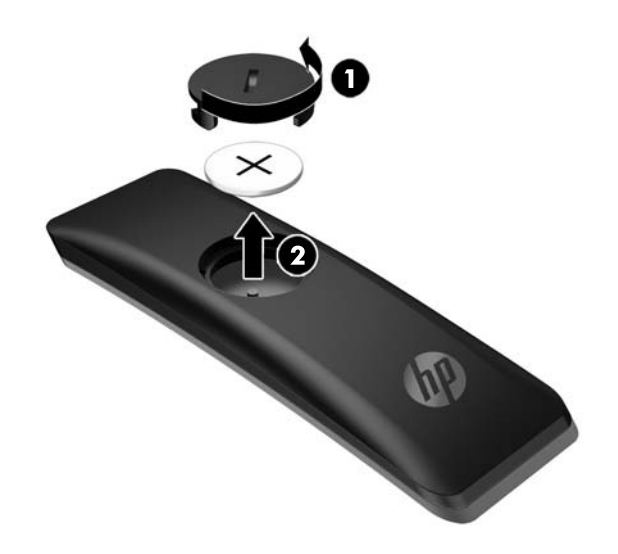

**2.** Asenna uusi paristo tietokoneen paristolokeroon positiivinen puoli ylöspäin (1) ja aseta paristolokeron suoja paikalleen (2).

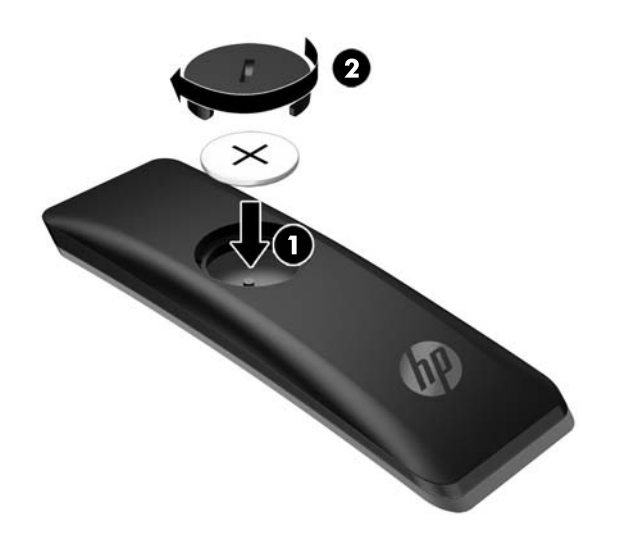

**HUOMIO:** Lue *Tuotetta koskevat ilmoitukset* toimitetulta levykkeeltä saadaksesi tietoja paristojen asianmukaisesta hävittämisestä.

## <span id="page-19-0"></span>**Näytön säätäminen**

Kallista näyttöpaneelia, kunnes se on sopivalla tasolla silmiin nähden.

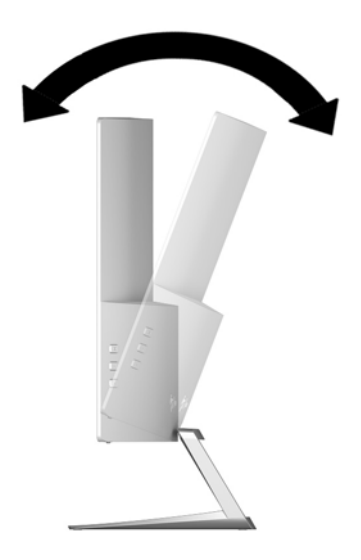

### <span id="page-20-0"></span>**Näytön kiinnittäminen (vain tietyt mallit)**

Näyttö voidaan kiinnittää kiinnikkeellä (toimitetaan vain tiettyjen mallien mukana) kaikkiin standardikiinnitysjärjestelmiin VESA 100 mm x 100 mm -standardikiinnityskuviolla.

- **Muomautus:** Tämä laite on suunniteltu käytettäväksi UL- tai CSA-seinäkiinnitystelineen kanssa.
- **HUOMIO:** Kiinnike tukee VESA-standardin mukaisia 100 mm:n kiinnitysaukkoja. Kolmannen osapuolen kiinnitysratkaisujen käyttöön tarvitaan neljä ruuvia, joiden halkaisija on 4 mm, kierteen nousu 0,7 ja pituus 10 mm. On tärkeää varmistaa, että valmistajan kiinnitysratkaisu on VESA-standardin mukainen ja kestää näytön painon. Parhaan tuloksen saavuttamiseksi on tärkeää käyttää näytön mukana toimitettuja virta- ja videokaapeleita.

#### **Näytön jalustan irrottaminen**

Voit irrottaa näyttöpaneelin jalustasta ja kiinnittää näytön seinälle, kääntövarteen tai muuhun asennuskiinnikkeeseen.

- **HUOMIO:** Varmista ennen kuin alat irrottaa näyttöä, että näytön virta on katkaistu ja kaikki kaapelit on irrotettu.
	- **1.** Irrota kaikki johdot ja kaapelit näytöstä.
	- **2.** Aseta näyttö ruutu *ylöspäin* tasaiselle pinnalle, joka on peitetty puhtaalla ja kuivalla liinalla.
	- **HUOMIO:** Älä aseta näyttöä kuvaruutu alaspäin telinettä asennettaessa. Näyttöpaneelin kaarevuuteen kohdistuva kuormitus voi vahingoittaa paneelia, jos näyttö asetetaan ruutu alaspäin.
	- **3.** Nosta näyttöpaneelin (1) alaosa ylös, paina vapautussalpaa (2) ja liu'uta teline ulos näyttöpaneelin (3) päälle.

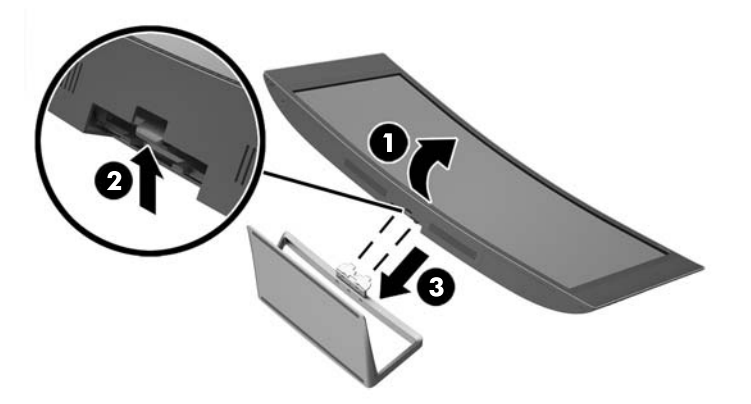

#### **Valinnaisen VESA-kiinnikkeen kiinnittäminen (vain tietyt mallit)**

- **1.** Irrota näyttöteline Katso Näytön jalustan irrottaminen sivulla 15.
- **2.** Aseta näyttöpää tasaiselle alustalle niin, että näyttöpään alaosa on ylöspäin.

<span id="page-21-0"></span>**3.** Paina liitoksen vapautuspainiketta (1), aseta VESA-kiinnikkeen alaosan kieleke näyttöpään takana olevaan aukkoon, kunnes kiinnike napsahtaa paikalleen (2), ja kiinnitä sitten ruuvi näytön kiinnikkeen yläosaan (3).

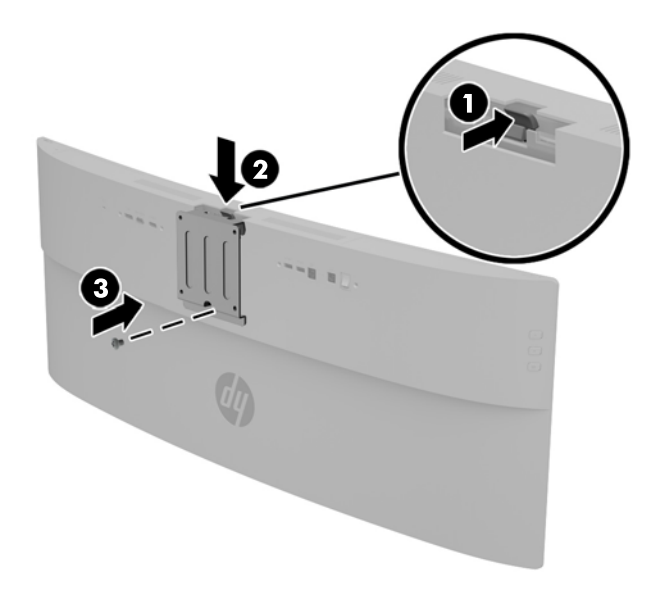

- **4.** Jos haluat kiinnittää näytön kääntövarteen tai muuhun kiinnityslaitteeseen, aseta neljä kiinnitysruuvia kiinnityslaitteen reikien läpi ja edelleen VESA-kiinnikkeen reikiin.
	- **HUOMIO:** Muista käyttää mukana toimitettuja kiinnitysruuveja, kun kiinnität näytön kiinnityslaitteeseen. Pitempien ruuvien asentaminen voi vahingoittaa näyttöä.

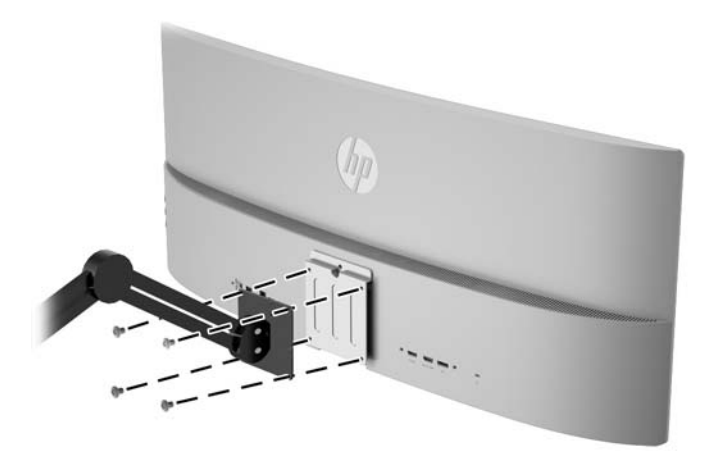

### **Näytön käynnistäminen**

- **1.** Aseta näytön takana oleva päävirtakytkin On (päällä) -asentoon.
- **2.** Käynnistä lähdelaite virtapainikkeesta.

**3.** Käynnistä näyttö painamalla oikeanpuoleisen kaiuttimen pohjassa olevaa virtapainiketta.

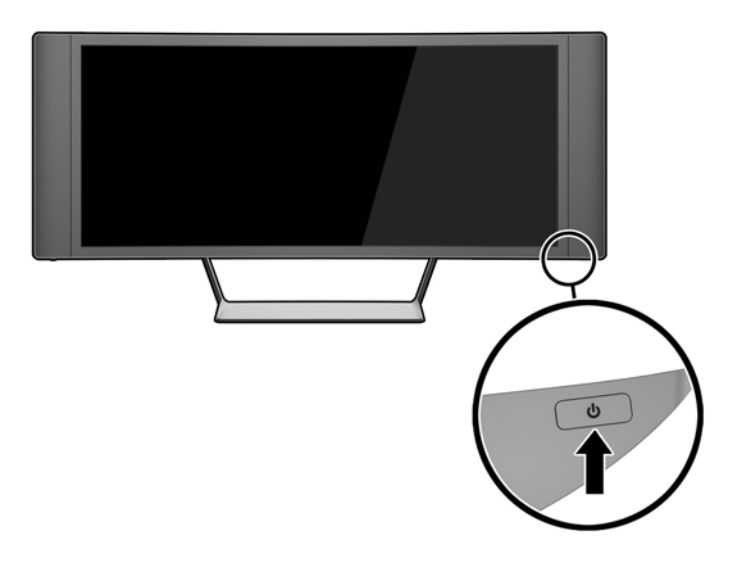

**HUOMIO:** Jos sama liikkumaton kuva näkyy näytössä pitkiä aikoja, se voi palaa kiinni siihen.\* Vältä näytön tällainen vaurioituminen käynnistämällä näytönsäästäjä tai sammuttamalla näyttö aina, kun se jää käyttämättömäksi pitemmäksi aikaa. Kuvan palaminen näyttöön on mahdollista kaikissa LCD-näytöissä. HP:n takuu ei kata näyttöjä, joissa kuva on palanut kiinni.

\* Pitkällä ajalla tarkoitetaan tässä 12 tunnin ajanjaksoa, jona näyttöä ei käytetä.

- **W HUOMAUTUS:** Jos virtakytkimen painamisen jälkeen ei tapahdu mitään, virtakytkimen lukitus saattaa olla käytössä. Poista tämä ominaisuus käytöstä pitämällä näytön virtakytkintä alhaalla 10 sekunnin ajan.
- **HUOMAUTUS:** Virran merkkivalo voidaan poistaa näyttövalikossa käytöstä. Paina näytön oikealla puolella olevaa **Menu** (Valikko) -painiketta ja valitse **Power Control** (Virranhallinta) > **Power LED** (Virran merkkivalo) > **Off** (Ei käytössä).

Kun näyttöön kytketään virta, näyttöön avautuu viiden sekunnin ajaksi näytön tilailmoitus. Viesti ilmoittaa sillä hetkellä aktiivisena signaalina käytettävän tulon, automaattisen kytkimen lähdeasetuksen (Käytössä tai Ei käytössä; tehtaan oletusasetus on Käytössä), nykyisen Esiasetetun näyttötarkkuuden ja suositellun esiasetetun näyttötarkkuuden.

Näyttö hakee aktiivisesti signaalituloja löytääkseen aktiivisen tulon ja käyttää näytössä kyseistä tuloa.

### <span id="page-23-0"></span>**USB-laitteiden liittäminen**

Näytön takana on yksi USB-lähtöportti ja kaksi USB-tuloporttia.

**HUOMAUTUS:** Lähdetietokoneen ja näytön välille on kytkettävä USB-lähtökaapeli, jotta näytön USB-portteja voidaan käyttää. Katso ohjeet kohdan [Kaapeleiden liittäminen sivulla 7](#page-12-0) vaiheesta 4.

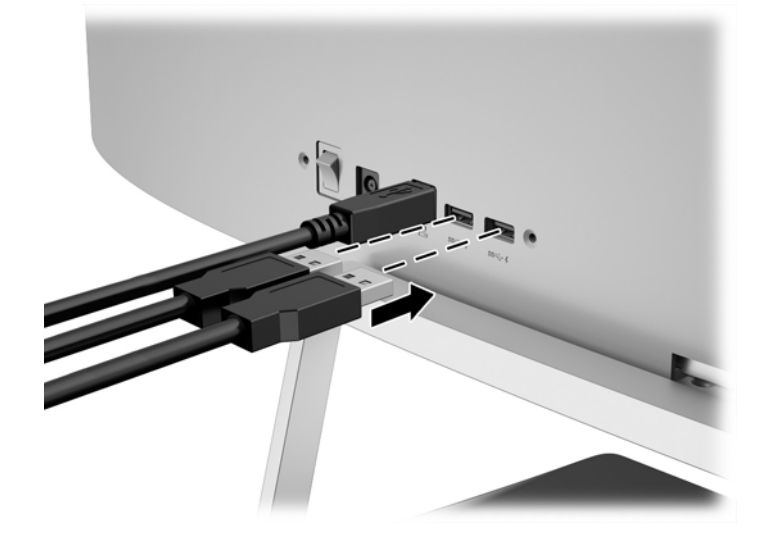

### <span id="page-24-0"></span>**Arvokilpien sijainti**

Tuotenumero ja sarjanumero ilmoitetaan näytön arvokilvessä. Tietoja voidaan tarvita otettaessa yhteyttä HP-tukeen tai huoltoon näyttöä koskevissa asioissa. Arvokilpi sijaitsee näyttöpään pohjassa.

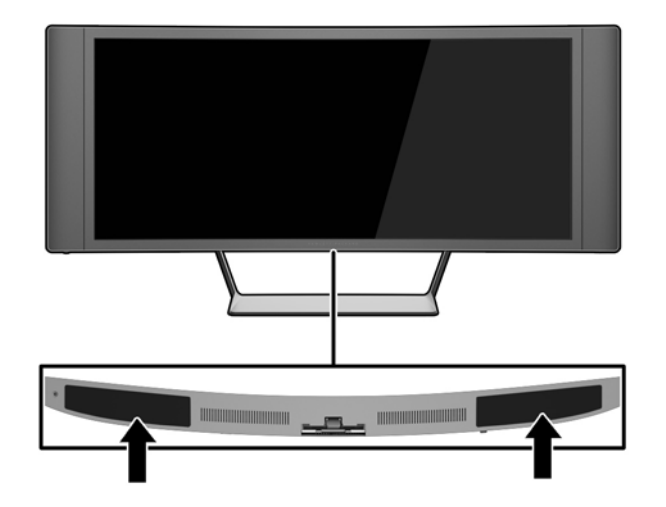

### **Vaijerilukon asentaminen**

Voit kiinnittää näytön johonkin kiinteään esineeseen HP:lta lisävarusteena saatavalla vaijerilukolla.

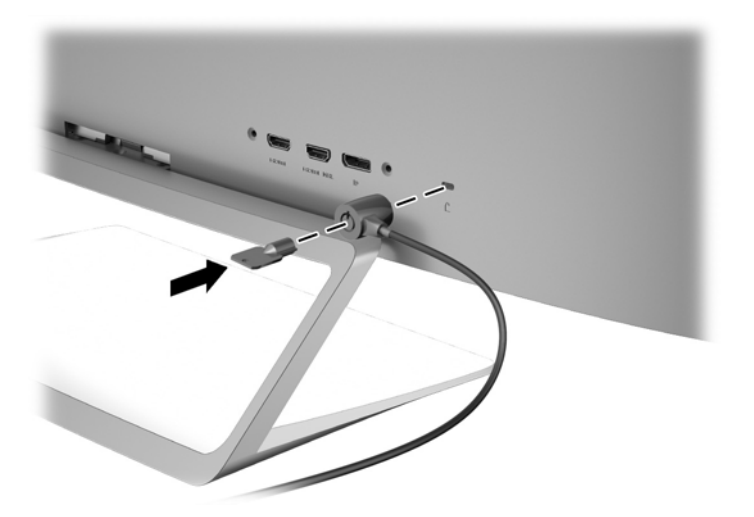

## <span id="page-25-0"></span>**4 Näytön käyttäminen**

**HUOMAUTUS:** Jos tietokoneessasi tai lähdelaitteessasi ei ole optista asemaa, voit ladata tämän tuotteen uusimmat ohjelmistoversiot HP:n näyttöjen tukisivuilta: <http://www.hp.com/support>.

### **Ohjelmisto ja apuohjelmat**

Näytön mukana toimitettu levy sisältää seuraavat tietokoneeseen asennettavat tiedostot:

- INF-tiedosto (tietoja)
- ICM (kuvan väritäsmäytys) -tiedostot (yksi kullekin kalibroidulle väritilalle) (tietyt mallit)
- *My Display* -ohjelmisto (tietyt mallit)
- *HP Display Assistant* -ohjelmisto (tietyt mallit)

#### **Tietotiedosto**

INF-tiedosto määrittää Microsoft Windows -käyttöjärjestelmien hyödyntämät näyttöresurssit varmistaakseen näytön ja tietokoneen näyttösovittimen yhteensopivuuden.

Tämä näyttö on yhteensopiva Microsoft Windowsin Plug and Play -toiminnon kanssa ja toimii asianmukaisesti ilman INF-tiedoston asentamista. Näytön Plug and Play -yhteensopivuus edellyttää kuitenkin, että tietokoneen näytönohjain on VESA DDC2 -standardin mukainen ja että näyttö kytketään suoraan näytönohjaimeen. Plug and Play -ominaisuus ei toimi erillisten BNC-liittimien eikä jakelupuskurien tai -rasioiden välityksellä.

#### **Kuvan väritäsmäytys -tiedosto (tietyt mallit)**

ICM-tiedostot ovat datatiedostoja, joita käytetään grafiikkaohjelmien kanssa, jotta värit säilyisivät samankaltaisina näytöltä tulostimeen ja skannerista näytön kuvaruudulle. Tiedostoa käytetään sellaisissa grafiikkaohjelmissa, jotka tukevat kyseistä ominaisuutta.

**<sup>2</sup> HUOMAUTUS:** ICM-väriprofiili on määritelty ICC-yhteenliittymän (International Color Consortium) laatiman värinhallintajärjestelmän mukaisesti.

### **INF- ja ICM-tiedostojen asentaminen**

**WIGMAUTUS:** .ICM-tiedostot ovat käytettävissä vain tietyissä malleissa.

Selvitettyäsi päivitystarpeen voit asentaa INF- ja ICM-tiedostot levyltä tai ladata ne internetistä.

#### <span id="page-26-0"></span>**Asentaminen levyltä**

Asenna .INF- ja .ICM-tiedostot tietokoneelle levyltä seuraavasti:

- **1.** Aseta levy tietokoneen optiseen asemaan. Levyvalikko tulee näkyviin.
- **2.** Tarkastella **HP:n näytön ohjelmistoa koskevia tietoja**.
- **3.** Valitse **Install Monitor Driver Software** (Asenna näytönohjainohjelmisto).
- **4.** Noudata näytöllä näkyviä ohjeita.
- **5.** Varmista, että oikea resoluutio ja virkistystaajuus tulevat näkyviin Windowsin ohjauspaneelin näytölle.
- **HUOMAUTUS:** Jos asentamisessa tapahtuu virhe, saatat joutua asentamaan digitaalisesti allekirjoitetut näytön INF- ja ICM-tiedostot manuaalisesti levyltä. Katso HP:n näytön ohjelmistoa koskevia tietoja tiedostoa levyllä.

#### **Lataaminen Internetistä**

- **1.** Siirry osoitteeseen<http://www.hp.com/support>ja valitse sopiva maa ja kieli.
- **2.** Valitse **Ohjaimet ja lataukset**, kirjoita näytön malli **Palvelut tuotteittain** -kenttään ja valitse **Siirry**.
- **3.** Valitse tarvittaessa näyttö luettelosta.
- **4.** Valitse käyttöjärjestelmä ja napsauta **Seuraava**.
- **5.** Valitse **Driver Display/Monitor** (Ohjain Näyttö) avataksesi ohjainluettelon.
- **6.** Napauta ohjainta.
- **7.** Napsauta **järjestelmävaatimukset**-välilehteä ja tarkista, että järjestelmä täyttää ohjelman vähimmäisvaatimukset.
- **8.** Valitse **Download** (Lataa) ja toimi näyttöön tulevien ohjeiden mukaisesti voidaksesi ladata ohjelmiston.

### <span id="page-27-0"></span>*My Display* **-ohjelmiston käyttö (tietyt mallit)**

Käytä *My Display* -ohjelmistoa optimaalisten katseluasetusten valitsemiseksi. Voit valita asetukset pelejä, elokuvia, valokuvien muokkausta tai vain asiakirjojen ja laskentataulukoiden käsittelyä varten. Voit myös helposti säätää asetuksia, kuten kirkkautta, väriä ja kontrastia käyttämällä *My Display* -ohjelmistoa.

#### **Ohjelmiston asentaminen**

Ohjelmiston asentaminen:

- **1.** Aseta levy tietokoneen levyasemaan. Levyvalikko tulee näkyviin.
- **2.** Valitse kieli.
- **W** HUOMAUTUS: Tämä valinta valitsee ohjelmiston asennuskielen. Ohjelmiston kieli määräytyy käyttöjärjestelmän kielen mukaan.
- **3.** Napsauta **Install My Display Software** (Asenna My Display -ohjelmisto).
- **4.** Toimi näyttöön tulevien ohjeiden mukaan.
- **5.** Käynnistä tietokone uudelleen.

#### **Ohjelmiston käyttäminen**

*My Display* -ohjelmiston avaaminen:

● Napsauta **HP My Display** -kuvaketta tehtäväpalkissa.

Tai

● Napsauta **Windowsin Käynnistys** ™ tehtäväpalkissa ja valitse **Kaikki ohjelmat** > **HP My Display** > **HP My Display**.

Lisätietoja on ohjelmiston näytössä näkyvässä **Help** (Ohje) -toiminnossa.

#### <span id="page-28-0"></span>**Ohjelmiston lataaminen**

Voit halutessasi ladata *My Display* -ohjelmiston seuraavien ohjeiden mukaan.

- 1. Siirry osoitteeseen<http://www.hp.com/support>ja valitse sopiva maa ja kieli.
- **2.** Valitse **Ohjaimet ja lataukset**, kirjoita näytön malli **Palvelut tuotteittain** -kenttään ja valitse **Siirry**.
- **3.** Valitse tarvittaessa näyttö luettelosta.
- **4.** Valitse käyttöjärjestelmä.
- **5.** Valitse **Apuohjelma työkalut**, jotta voit avata apuohjelmien ja työkalujen luettelon.
- **6.** Napsauta **HP My Display**.
- **7.** Napsauta **järjestelmävaatimukset**-välilehteä ja tarkista, että järjestelmä täyttää ohjelman vähimmäisvaatimukset.
- **8.** Valitse **Download** (Lataa) ja toimi näyttöön tulevien ohjeiden mukaan voidaksesi ladata *My Display* ohjelmiston.

### <span id="page-29-0"></span>*HP Display Assistant* **-ohjelmiston käyttö (tietyt mallit)**

*HP Display Assistant* -ohjelma on apuohjelma, jonka selvät ohjeet ja jokaiselle näyttösäädölle suunnitellut taustakuviot auttavat sinua näytön virityksessä. Voit määrittää näytön asetuksia, jotka voidaan tallentaa kullekin käyttäjälle. Näin näytön ominaisuudet voidaan valita helposti usean käyttäjän ympäristössä, tai yhdellä käyttäjällä voi olla useita asetuksia käyttöympäristöstä ja valaistuksesta riippuen.

#### **Ohjelmiston asentaminen**

Ohjelmiston asentaminen:

- **1.** Aseta levy tietokoneen levyasemaan. Levyvalikko tulee näkyviin.
- **2.** Valitse kieli.
- **W** HUOMAUTUS: Tämä valinta valitsee ohjelmiston asennuskielen. Ohjelmiston kieli määräytyy käyttöjärjestelmän kielen mukaan.
- **3.** Valitse **Install HP Display Assistant Utility** (Asenna HP Display Assistant &nbhy;apuohjelma).
- **4.** Toimi näyttöön tulevien ohjeiden mukaan.
- **5.** Käynnistä tietokone uudelleen.

#### **Ohjelmiston käyttäminen**

*HP Display Assistant* -ohjelmiston avaaminen:

● Napsauta tehtäväpalkin tai työpöydän **HP Display** -kuvaketta.

Tai

● Napsauta **Windowsin Käynnistys** ™ tehtäväpalkissa ja valitse **Kaikki ohjelmat** > **HP Display Assistant** > **HP Display Assistant**.

Tai

● Napsauta työpöydällä hiiren kakkospainikkeella ja valitse **Tune Display**.

Saat lisätietoja *HP Display Assistant -käyttöohjekirjasta* , joka on näytön mukana toimitetulla levyllä.

#### <span id="page-30-0"></span>**Ohjelmiston lataaminen**

Voit halutessasi ladata *HP Display Assistant* -ohjelmiston seuraavien ohjeiden mukaan.

- **1.** Siirry osoitteeseen<http://www.hp.com/support>ja valitse sopiva maa ja kieli.
- **2.** Valitse **Ohjaimet ja lataukset**, kirjoita näytön malli **Palvelut tuotteittain** -kenttään ja valitse **Siirry**.
- **3.** Valitse tarvittaessa näyttö luettelosta.
- **4.** Valitse käyttöjärjestelmä.
- **5.** Valitse **Apuohjelma työkalut**, jotta voit avata apuohjelmien ja työkalujen luettelon.
- **6.** Napsauta **HP Display Assistant Utility**.
- **7.** Napsauta **järjestelmävaatimukset**-välilehteä ja tarkista, että järjestelmä täyttää ohjelman vähimmäisvaatimukset.
- **8.** Napsauta **Lataa** ja toimi näyttöön tulevien ohjeiden mukaan, jotta voit ladata *HP Display Assistantin*.

### <span id="page-31-0"></span>**Kuvaruutunäytön (OSD) käyttäminen**

OSD-valikon toiminnoilla käyttäjä voi säätää näyttökuvan mieleisekseen. Voit käyttää ja tehdä OSD-säätöjä näytön oikean puolen painikkeilla.

Voit avata näyttövalikon ja tehdä säätöjä toimimalla seuraavasti:

- **1.** Jos näytön virtaa ei ole vielä kytketty, kytke virta painamalla virtapainiketta.
- **2.** Aktivoi painikkeet painamalla jotakin viidestä näytön oikealla puolella olevasta painikkeesta.
- **3.** Avaa OSD-valikko painamalla näytön oikean puolen **Menu** (Valikko) -painiketta.
- **4.** Voit navigoida OSD-valikossa painamalla näytön oikean puolen **+** (plus) -painiketta, kun haluat vierittää ylöspäin, tai **–** (miinus) -painiketta, kun haluat vierittää alaspäin.
- **5.** Valitse haluamasi OSD-valikon toiminto siirtymällä painikkeella **+** tai **–** haluamaasi kohtaan ja painamalla sitten **Menu** (Valikko) -painiketta vahvistaaksesi valintasi.
- **6.** Muuta asetuksen arvoa **+** (Plus)- tai **–** (Miinus) -painikkeella.
- **7.** Kun olet säätänyt asetuksen, valitse **Save and Return** (Tallenna ja palaa), jos haluat tallentaa asetuksen, tai **Cancel** (Peruuta), jos haluat peruuttaa muutoksen. Poistu lopuksi valitsemalla **Exit** (Poistu) päävalikosta.

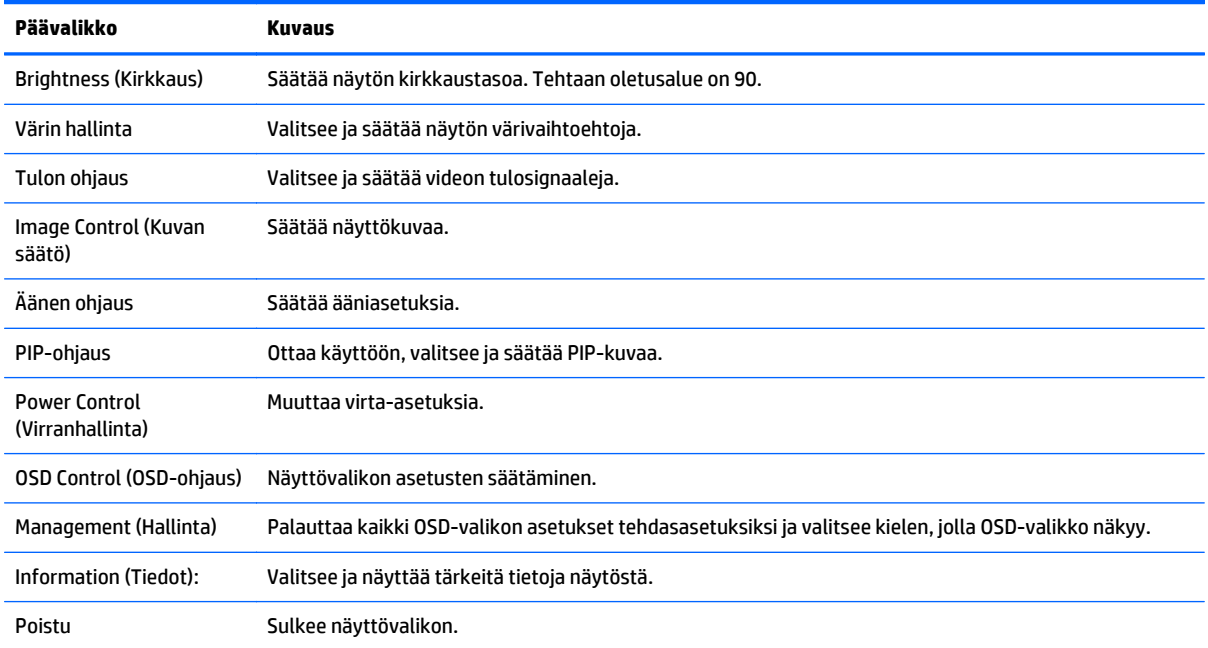

### <span id="page-32-0"></span>**Kuva kuvassa (PIP) - ja Picture-beside-Picture (PBP) -toiminnon käyttö**

Näyttö tukee sekä PIP-asetusta, jossa yksi lähde sijoitetaan toisen päälle, ja PBP-asetusta, jossa yksi lähde sijoitetaan toisen lähteen viereen.

PIP:n tai PBP:n käyttäminen:

- **1.** Liitä toissijainen syöttölähde näyttöön.
- **2.** Aktivoi painikkeet painamalla jotain näytön oikealla puolella olevista painikkeista ja avaa kuvaruutunäyttö painamalla **Menu** (Valikko) -painiketta.
- **3.** Valitse OSD:ssa **PIP Control** (PIP-ohjaus) > **Enable PIP** (Ota käyttöön PIP) ja valitse sitten joko **Picturein-Picture** (kuva kuvassa) tai **2x1 Dual Split (PBP)** (kuva kuvan vieressä).
- **4.** Näyttö hakee toissijaisista syötteistä kelvollista signaalisyötettä ja käyttää kyseistä syötettä PIP-/PBPkuvalle. Jos haluat muuttaa PIP-/PBP-syötteen, valitse kuvaruutunäytössä **Assign Inputs** (Määritä syötteitä) ja valitse haluamasi syöte.
- **5.** Jos haluat muuttaa Kuva kuvassa -toiminnon kokoa, valitse kuvaruutunäytössä **PIP Size** (Kuva kuvassa -toiminnon koko) ja valitse haluamasi koko.
- **6.** Jos haluat muuttaa Kuva kuvassa -toiminnon sijaintia, valitse kuvaruutunäytössä **PIP Position** (Kuva kuvassa -toiminnon sijainti) ja valitse sitten haluamasi sijainti.

**HUOMAUTUS:** Kun käytössä on PBP tai PIP, kuvaruutunäytössä on valittava ensisijainen ja toissijainen videotulo: kaiuttimien ääniulostulon oletusarvoksi tulee ensisijainen videosyöttölähde. Voit vaihtaa ensisijaisen ja toissijaisen videosisääntulon OSD-valikossa valitsemalla **PIP Control** (PIP-hallinta) > **Assign Inputs** (Määritä syötteet) > **Swap Primary / Secondary** (Vaihda ensisijainen / toissijainen).

### **Automaattisen lepotilan käyttö**

Näyttö tukee Kuvaruutunäyttö (OSD) -vaihtoehtoa nimeltä **Auto-Sleep Mode** (automaattinen lepotila), jonka avulla voit ottaa käyttöön tai poistaa käytöstä näytön virransäästöominaisuuden. Kun Auto-Sleep-tila on otettu käyttöön (käytössä oletusarvon mukaan), näyttö siirtyy virransäästötilaan kun isäntätietokone viestittää alhaisen virran tilan (ei vastaanota vaaka- tai pystysignaalia).

Tässä virransäästötilassa näyttö pimenee, taustavalo sammutetaan ja LED- merkkivalo muuttuu keltaiseksi. Näyttö käyttää alle 0,5 W virtaa tässä tilassa. Näyttö herää säästötilasta kun isäntätietokone lähettää aktiivisen signaalin näytölle (esimerkiksi jos aktivoit hiiren tai näppäimistön).

Voit poistaa automaattisen lepotilan käytöstä kuvaruutunäytössä. Aktivoi painike painamalla yhtä kolmesta näytön oikealla puolella olevaa painiketta ja avaa näyttövalikko painamalla näytön oikealla puolella olevaa **Menu** (Valikko) -painiketta. Valitse OSD-valikossa **Power Control** (Virranhallinta) > **Auto-Sleep Mode** (Automaattinen lepotila) > **Off** (Ei käytössä).

**HUOMAUTUS:** Voit myös ohjelmoida näytön siirtymään virransäästötilaan ennaltamäärättynä ajankohtana näytön Sleep Timer (lepotilan ajastin) -apuohjelmalla. Avaa kuvaruutunäyttö ja valitse **Virranhallinta** > **Lepotilan ajastin** > **On** (päällä) ja aseta lepotilan aika säädettävällä kellolla. Kun näyttö siirtyy virransäästötilaan näytön uniajastimen mukaisesti, virran merkkivalo välkkyy keltaisena.

## <span id="page-33-0"></span>**A Tekniset tiedot**

**HUOMAUTUS:** Tekniset tiedot vastaavat HP:n komponenttien valmistajien tyypillisiä teknisiä tietoja; todellinen suorituskyky voi olla parempi tai huonompi.

Saat uusimmat tekniset tiedot tai muita teknisiä tietoja hakemalla osoitteesta [http://www.hp.com/go/](http://www.hp.com/go/quickspecs/) [quickspecs/](http://www.hp.com/go/quickspecs/) oman näyttösi mallinumeron etsiäksesi tuotekohtaisia QuickSpecsejä.

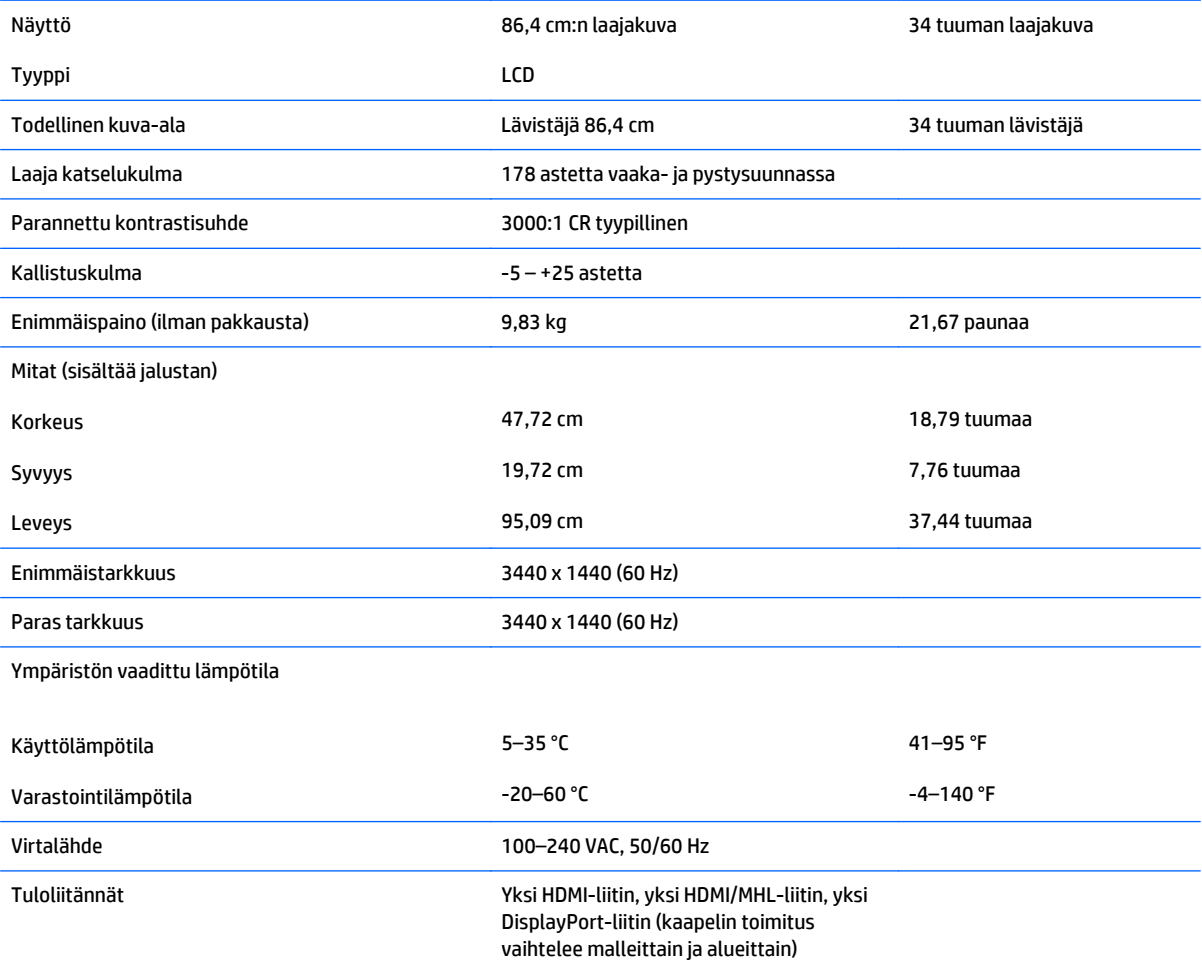

### <span id="page-34-0"></span>**Näytön tarkkuuden oletusasetuksien tunnistaminen**

Alla luetellut näyttötarkkuudet ovat yleisimmin käytetyt. Ne ovat näytön tehdasasetukset. Näyttö tunnistaa automaattisesti nämä esiasetukset. Niitä käytettäessä kuva tulee näytölle oikean kokoisena ja keskitettynä.

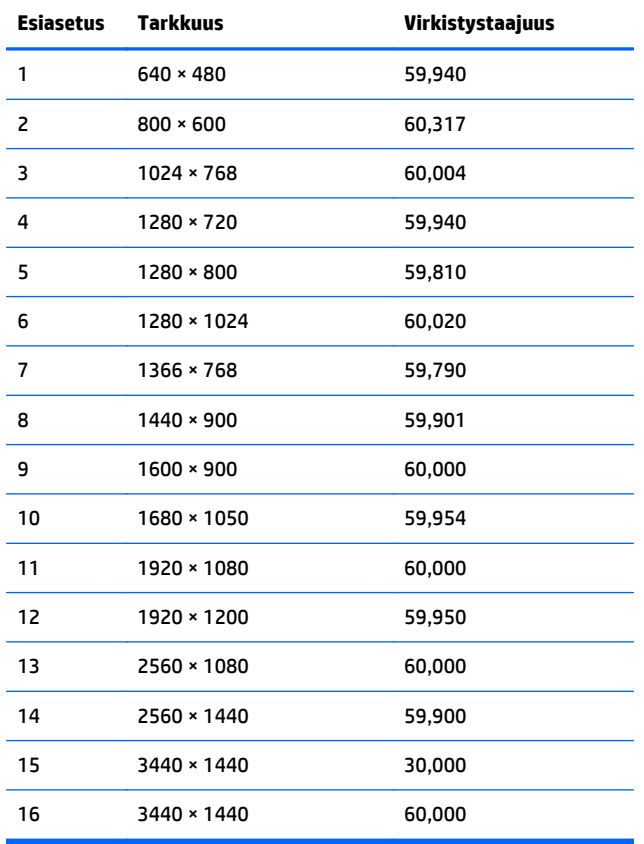

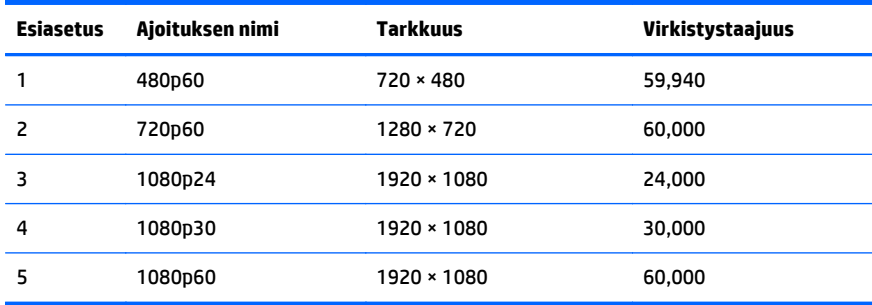

**HUOMAUTUS:** Näyttöön liitetty isäntätietokone tai lähdelaite voi siirtää näytön sen alkuperäiseen tarkkuuteen 60 Hz virkistystaajuuteen vain DisplayPort-liitännällä.

Käytettäessä HDMI:tä näytön virkistystaajuus rajoittuu arvoon 30 Hz alkuperäinen tarkkuudella, HDMI 1.4 standardin määrittelyn mukaisesti. Näytön virkistystaajuudeksi voidaan asettaa enintään 60 Hz.

Jotkin tuetut MHL-laitteet ja jotkin tuetut HDMI Blu-Ray -mediasoittimet tukevat full HD-tarkkuutta 24 kehyksellä sekunnissa. Näyttö tukee tätä näytön tarkkuustilaa ja virkistystaajuudeksi voidaan asettaa enintään 60 Hz.

#### <span id="page-35-0"></span>**Käyttäjätilojen antaminen**

Seuraavissa tilanteissa näytönohjain saattaa vaatia sellaista näyttötilaa, jota ei ole esimääritetty:

- Näytönohjain ei ole standardien mukainen.
- Oletusasetukset eivät ole käytössä.

Tällaisissa tapauksissa näytön asetukset on säädettävä uudestaan näyttövalikosta. Voit tehdä muutokset yksittäiseen tilaan tai kaikkiin tiloihin ja tallentaa ne muistiin. Näyttö tallentaa uudet asetukset automaattisesti ja tunnistaa uuden tilan samalla tavalla kuin se tunnistaa oletustilan. Tehdasasetettujen oletustilojen lisäksi näyttöön voi asettaa ja tallentaa vähintään kymmenen käyttäjän valitsemaa tilaa.

### **Virtasovitin**

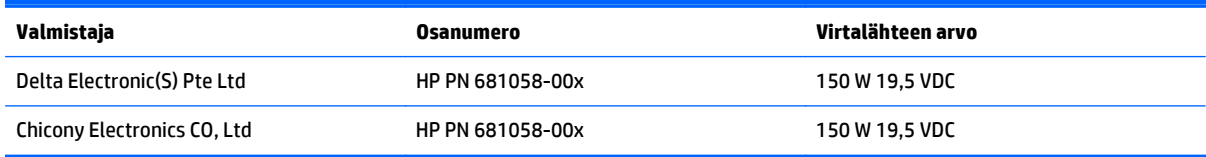

# <span id="page-36-0"></span>**B Tuki ja vianmääritys**

## **Yleisten ongelmien ratkaiseminen**

Seuraavassa taulukossa on lueteltu mahdollisia vikoja, niiden aiheuttajia ja suositeltavia korjaustoimenpiteitä.

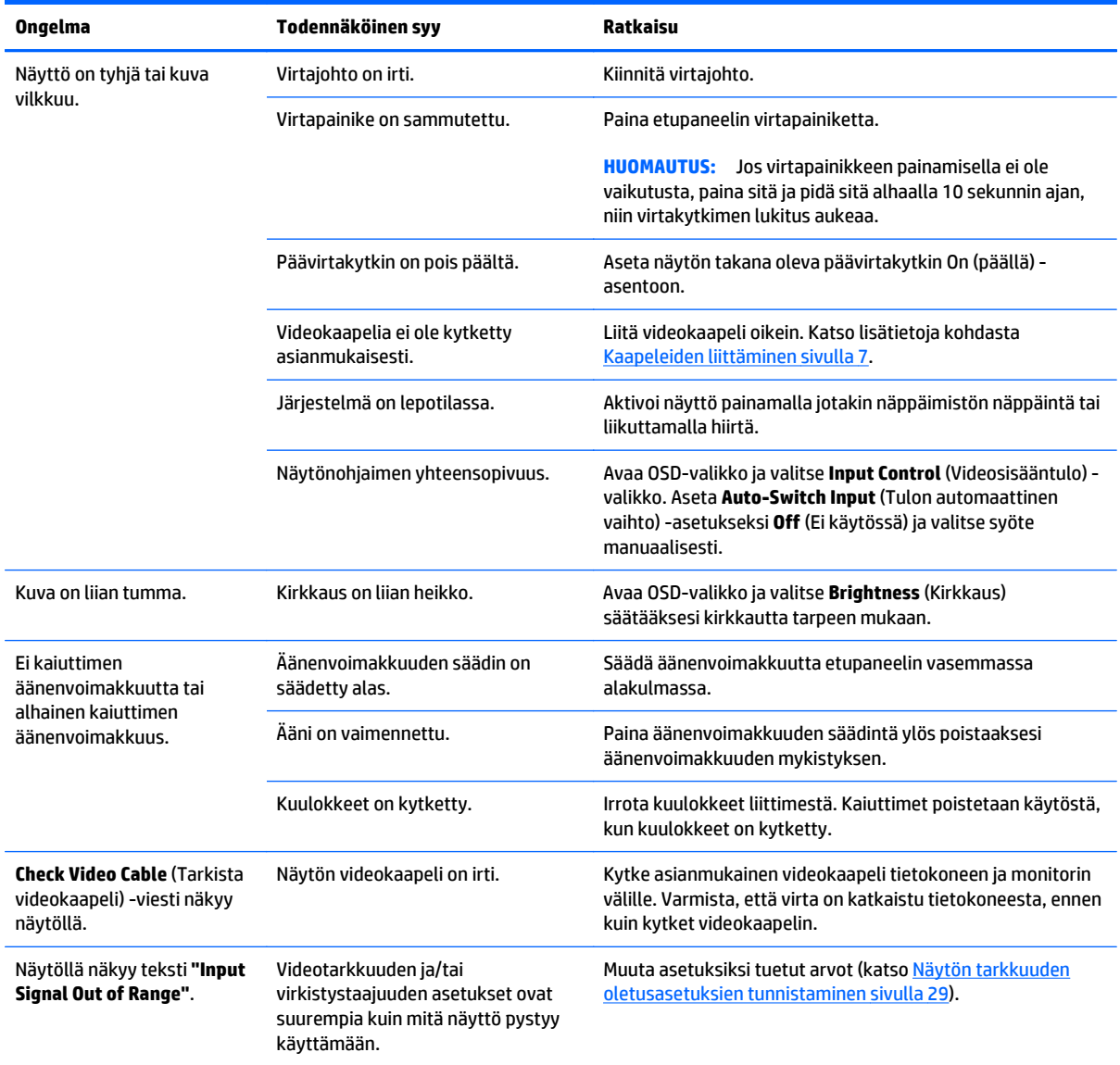

<span id="page-37-0"></span>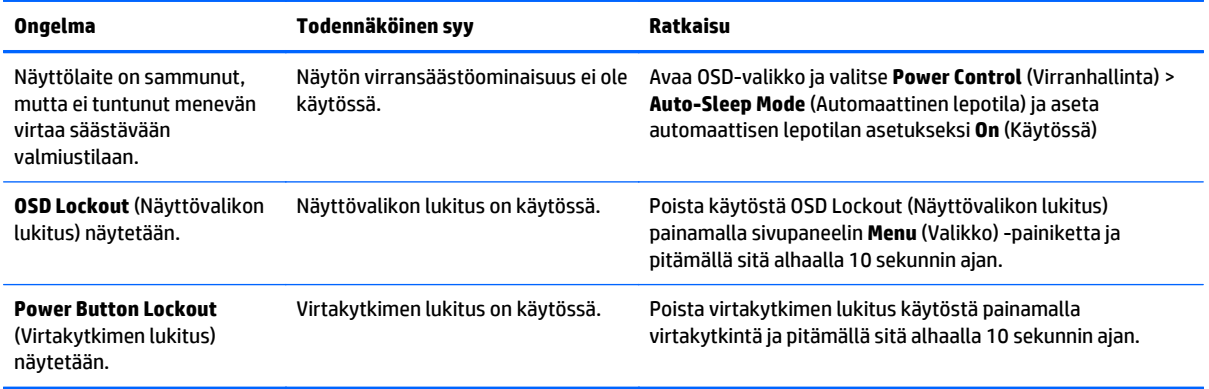

### **Painikkeiden lukitus**

**Virta**- tai **Valikko**-painikkeen alhaalla pitäminen kymmenen sekunnin ajan lukitsee painikkeiden toiminnot. Voit palauttaa toiminnallisuuden pitämällä kyseisiä painikkeita uudelleen alaspainettuina 10 sekunnin ajan. Tämä toiminto on käytettävissä vain, kun näyttöön on kytketty virta ja se näyttää aktiivisen signaalin, OSDvalikon ollessa poissa käytöstä.

### **Tuotetuki**

Saat lisätietoja näyttösi käyttämisestä vierailemalla osoitteessa [http://www.hp.com/support.](http://www.hp.com/support) Valitse maasi tai alueesi, valitse **Vianmääritys**, kirjoita näytön malli Haku-ikkunaan ja napsauta **Mene**-painiketta.

**W** HUOMAUTUS: Näytön käyttöopas, viitemateriaali ja laiteohjaimet ovat saatavissa osoitteessa <http://www.hp.com/support>.

Jos käyttöohjeesta ei löydy vastausta kysymykseen, voit ottaa yhteyttä tukipalveluun. Yhdysvalloissa tukipalvelu on saatavilla osoitteessa [http://www.hp.com/go/contactHP.](http://www.hp.com/go/contactHP) Kansainvälinen tukipalvelu on saatavilla osoitteessa [http://welcome.hp.com/country/us/en/wwcontact\\_us.html](http://welcome.hp.com/country/us/en/wwcontact_us.html).

Tukipalvelun tarjoamat palvelut:

Voit jutella verkossa HP-teknikon kanssa

**W** HUOMAUTUS: Jos keskustelua ei ole saatavilla tietyllä kielellä, se on saatavilla englanniksi.

- Tukipalvelun puhelinnumerot
- Etsi HP-palvelukeskus

### <span id="page-38-0"></span>**Ennen kuin soitat tukipalveluun**

Jos ongelmasi ei ratkea tämän osion ohjeita noudattamalla, voit joutua soittamaan tukipalveluun. Selvitä seuraavat tiedot, ennen kuin soitat:

- näytön mallinumero
- näytön sarjanumero
- ostopäivämäärä kuitista
- tilanne, jossa ongelma on ilmennyt
- **•** annetut virheilmoitukset
- laitteiston kokoonpano
- käytettävien laitteiden ja ohjelmistojen nimet ja versiot

# <span id="page-39-0"></span>**C Nestekidenäytön laatu ja pikselikäytäntö**

TFT-näytössä sovelletaan HP:n standardien mukaan valmistettua tarkkuustekniikkaa, mikä takaa tekniikan virheettömyyden ja suorituskyvyn. Näytössä saattaa kuitenkin esiintyä virheitä, jotka ilmenevät pieninä kirkkaina tai tummina pisteinä. Tämä ongelma ei rajoitu HP:n näyttöihin, vaan se on tavallista kaikkien valmistajien nestekidenäytöissä. Tällaiset kuvan virheet aiheutuvat virheellisistä kuvapisteistä tai osakuvapisteistä.

- Kuvapiste koostuu yhdestä punaisesta, yhdestä vihreästä ja yhdestä sinisestä osakuvapisteestä.
- Jos kyseessä on virheellinen kuvapiste, se on joko aina päällä (se näkyy kirkkaana tummalla taustalla) tai aina pois päältä (se näkyy tummana kirkkaalla taustalla). Ensin mainitussa tapauksessa virhe näkyy selvemmin.
- Virheellinen osakuvapiste on vaikeammin havaittavissa kuin virheellinen kuvapiste osakuvapisteen pienen koon vuoksi. Tällaisen virheen havaitsee vain tiettyjä taustoja vasten.

Virheellisiä kuvapisteitä tulee etsiä normaalissa käyttöoloissa ja normaalissa käytössä tuetuilla resoluutioja virkistystaajuustasoilla noin 50 cm:n (tuuman) etäisyydeltä tarkastellen.

HP odottaa toimialan nestekidenäyttöjen valmistustekniikoiden kehittyvän niin, että virheet vähenevät. HP mukauttaa laatustandardejaan alan kehityksen mukaan.

# <span id="page-40-0"></span>**D Käytettävyys**

HP suunnittelee, tuottaa ja markkinoi tuotteita ja palveluita, joita kaikki voivat käyttää, mukaan lukien vammaiset, joko itsenäisten laitteiden pohjalta tai asianmukaisten apulaitteiden kanssa.

### **Tuetut aputeknologiat**

HP-tuotteet tukevat erilaisia käyttöjärjestelmän aputeknologioita, ja ne voidaan määrittää toimimaan muiden aputeknologioiden kanssa. Etsi lisätietoja apuominaisuuksista laitteen haku-toiminnon avulla.

**HUOMAUTUS:** Jos haluat saada lisätietoja tietystä aputeknologiatuotteesta, ota yhteyttä kyseisen tuotteen asiakastukeen.

### **Yhteyden ottaminen tukipalveluun**

Parannamme jatkuvasti tuotteidemme ja palveluidemme käytettävyyttä ja toivomme palautetta käyttäjiltä. Jos sinulla on tuotteeseen liittyvä ongelma tai haluat kertoa käytettävyyteen liittyvistä ominaisuuksista, jotka ovat auttaneet sinua, ota yhteyttä puhelimitse (888) 259-5707, maanantaista perjantaihin klo 6.00– 21.00 (UTC-7, MST). Jos olet kuuro tai sinulla on heikko kuulo ja käytät TRS/VRS/WebCapTel-palvelua, ota yhteyttä, jos tarvitset teknistä tukea tai sinulla on käytettävyyteen liittyviä kysymyksiä, soittamalla (877) 656-7058, maanantaista perjantaihin klo 6.00–21.00 (UTC-7, MST).